## **USER DATA RESTORATION**

#### **STEP 1:**

### **Run the Atempo Lina Wizard as Administrator.**

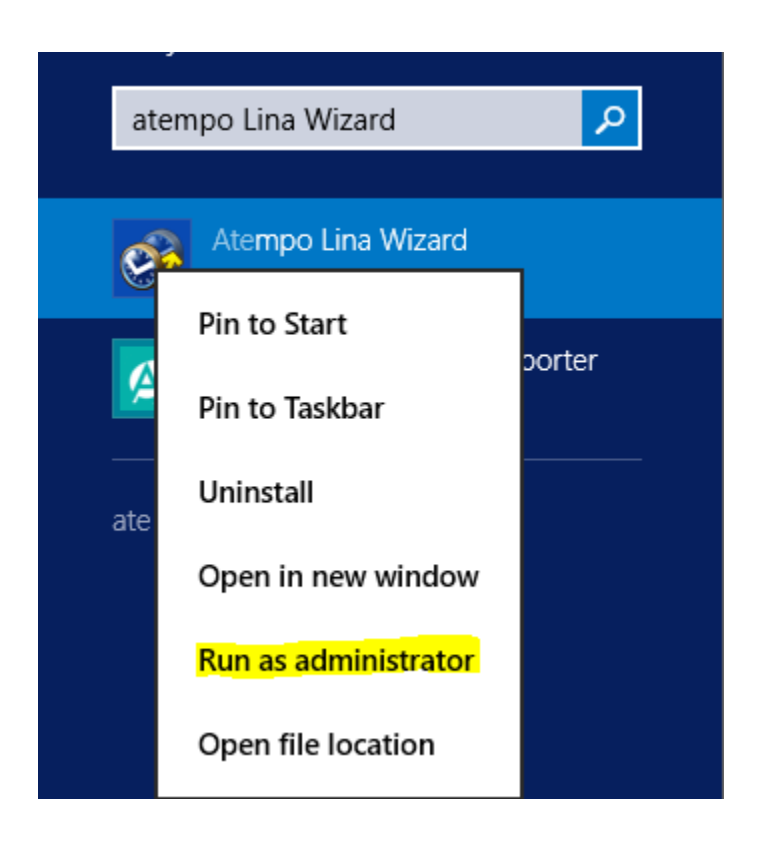

#### **STEP 2:**

#### **Click on Browse and Search Backups.**

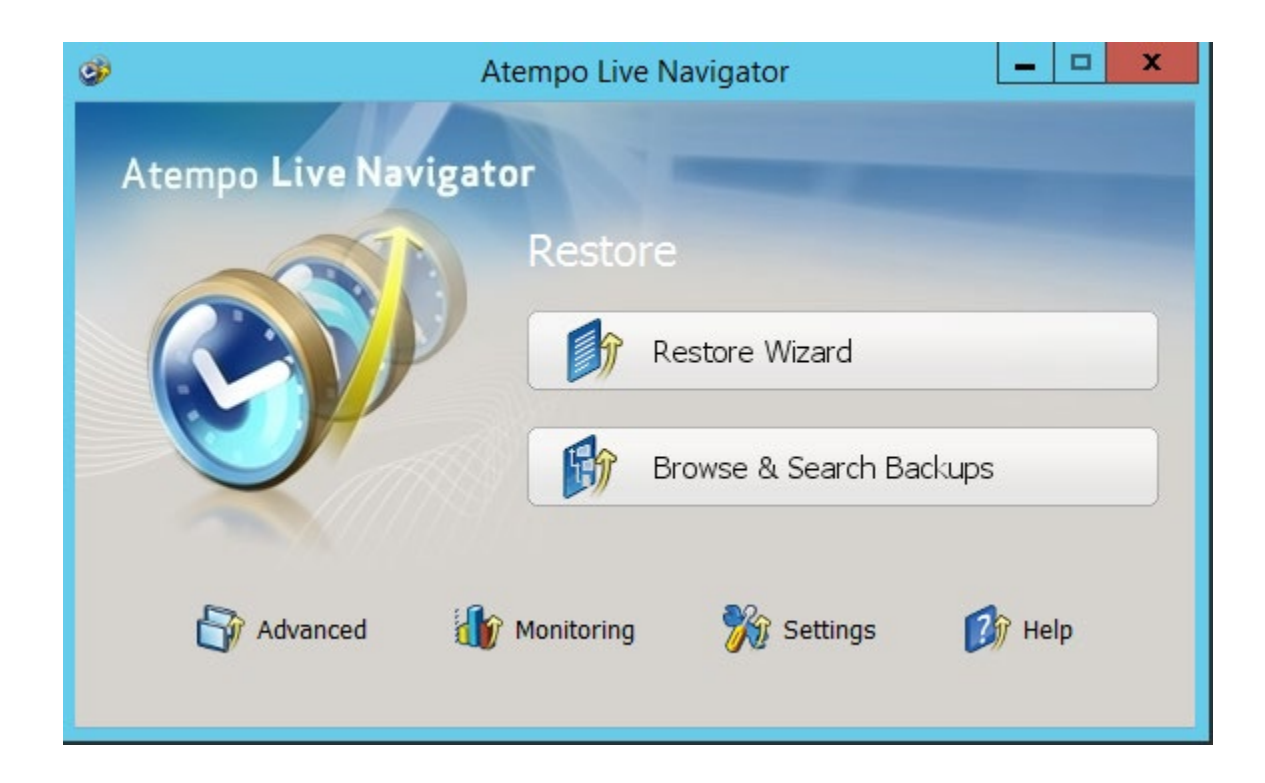

#### **STEP 3:**

#### **Select the File and click on Restore.**

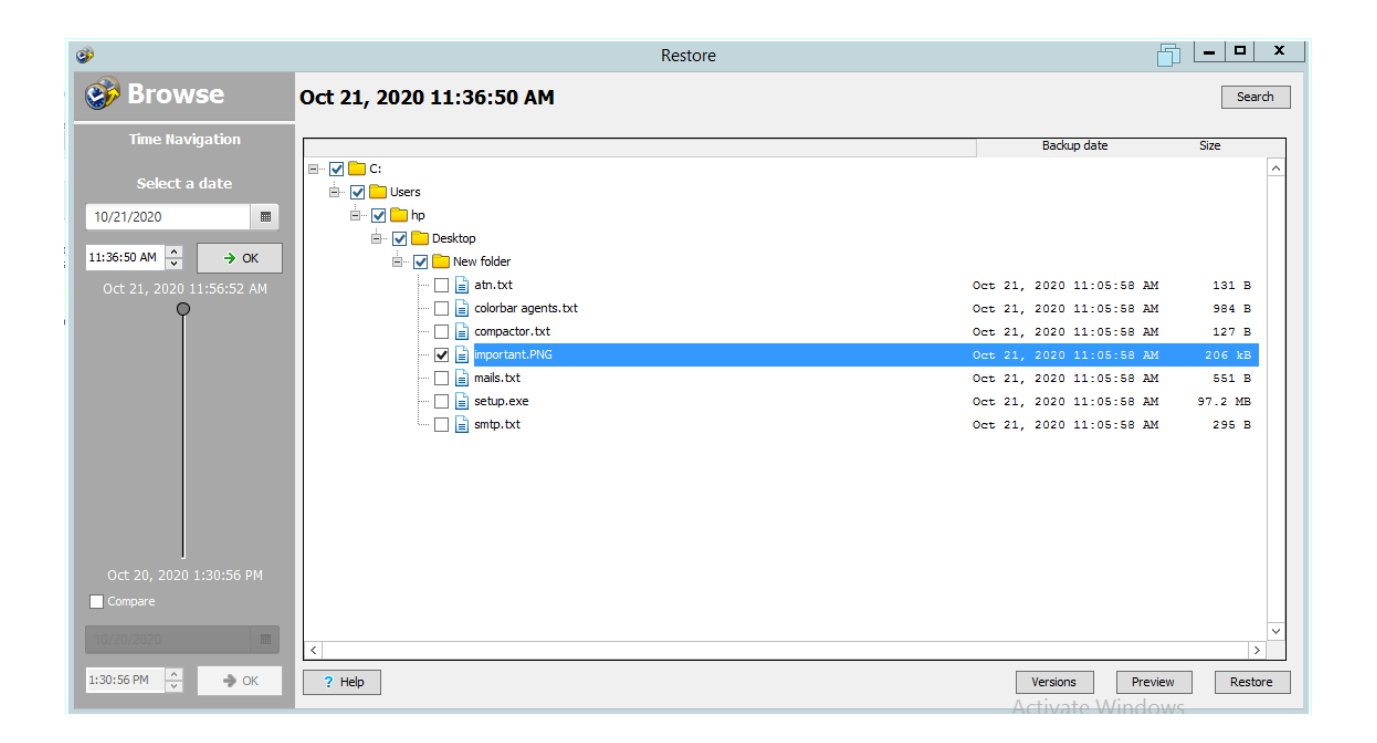

## **STEP 4:**

# **Create a folder and give Everyone rights to the folder.**

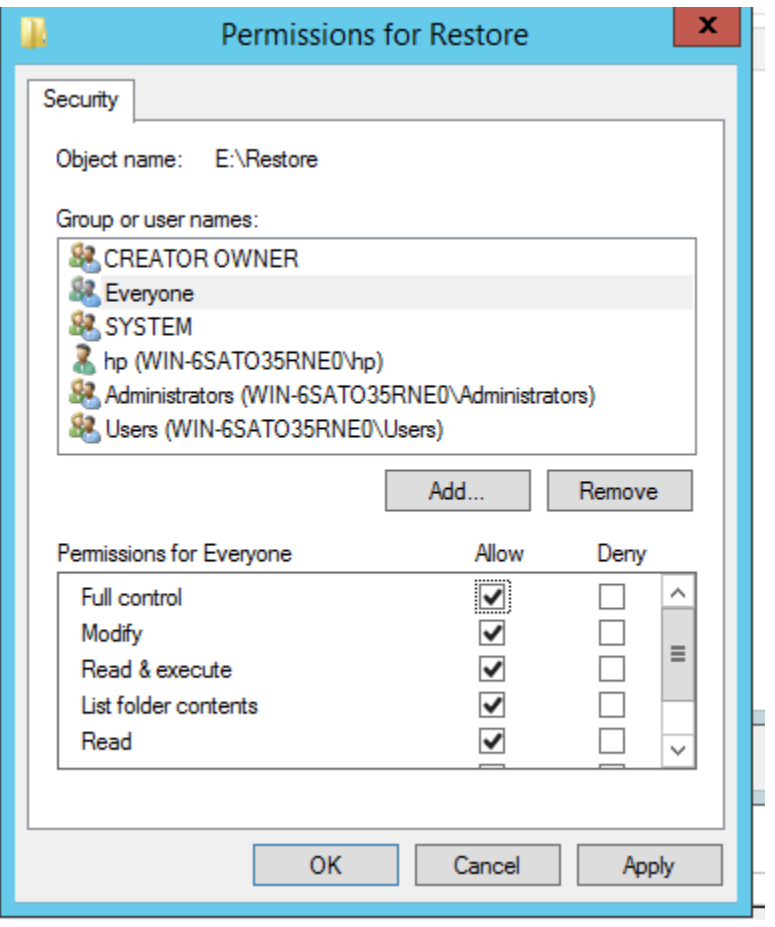

## **Note: Create folder other than C drive.**

**Also provide full control to Users, System and Click on Apply.** 

#### **STEP 5:**

## **Click on Select the destination folder and then the Click on Browse.**

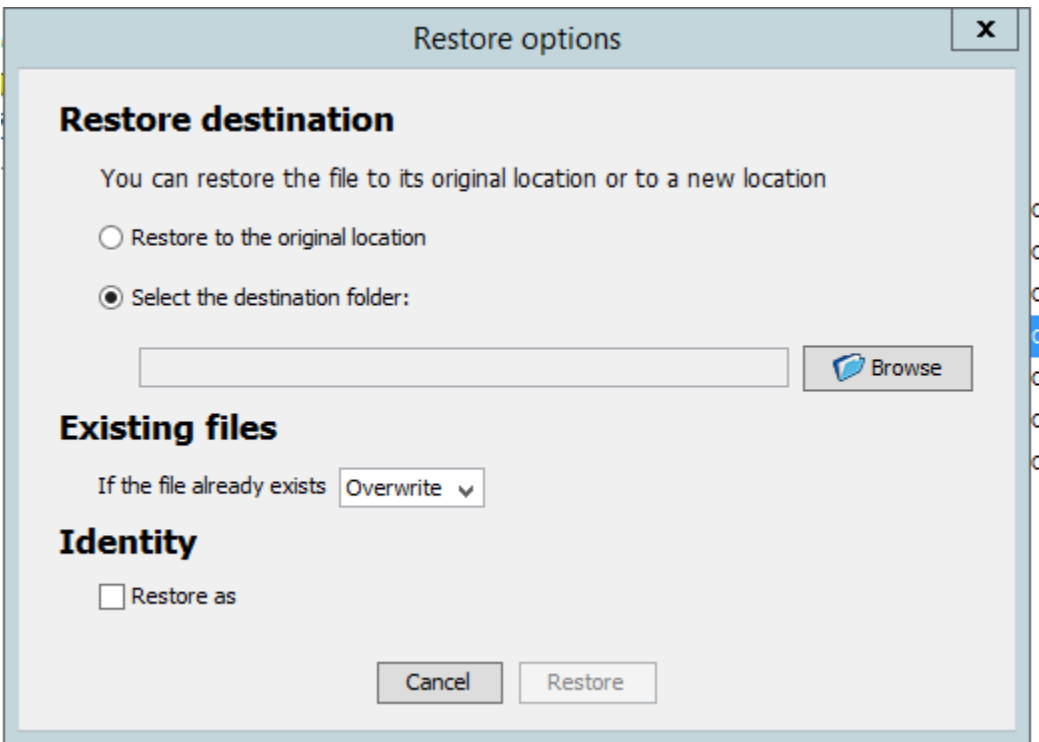

### **STEP 6:**

## **Select the path where above folder created for data restore.**

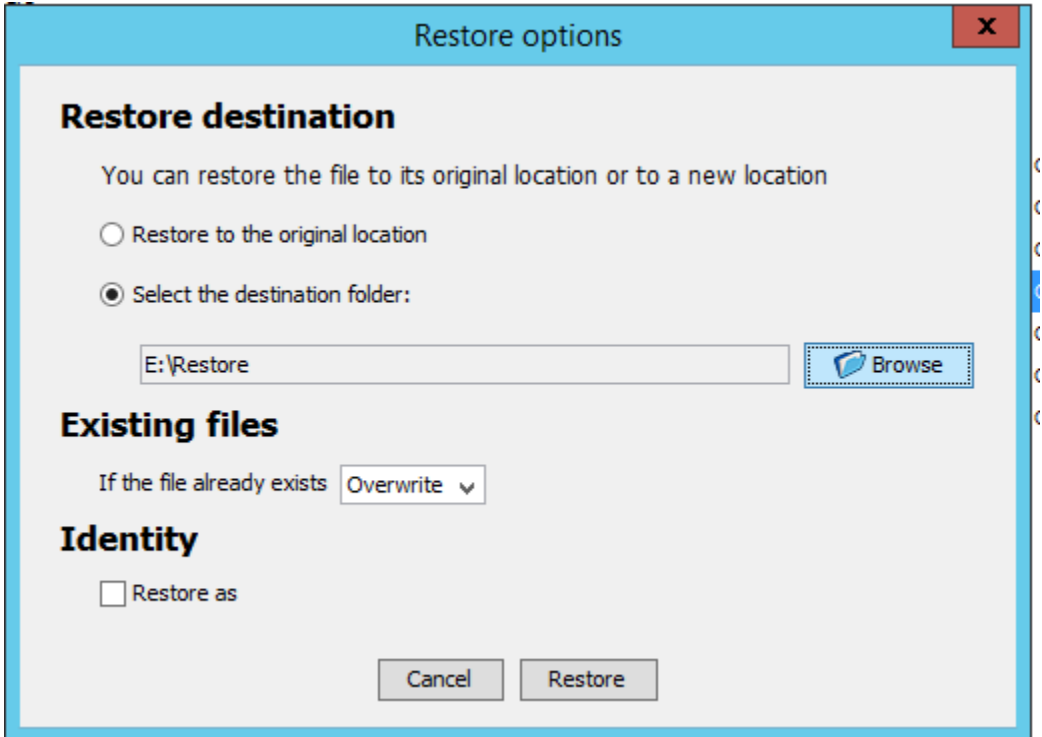

### **STEP 7:**

## **Click on Restore As and enter administrator credentials.**

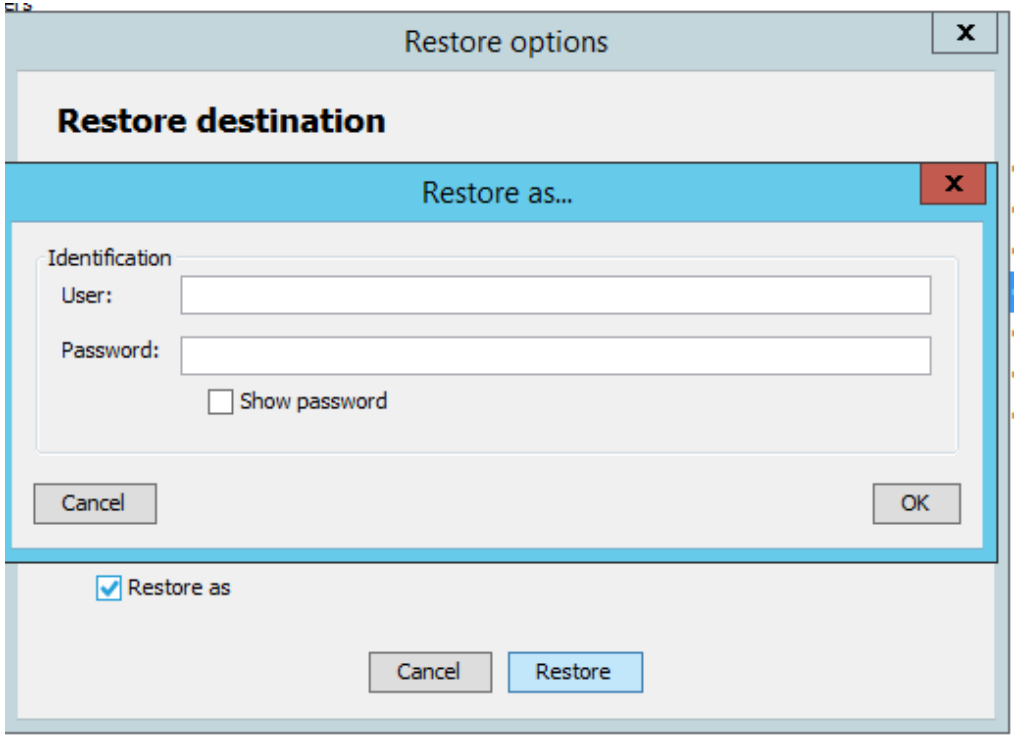

## **After entering credentials click on OK.**

## **STEP 8:**

## **Click on Restore.**

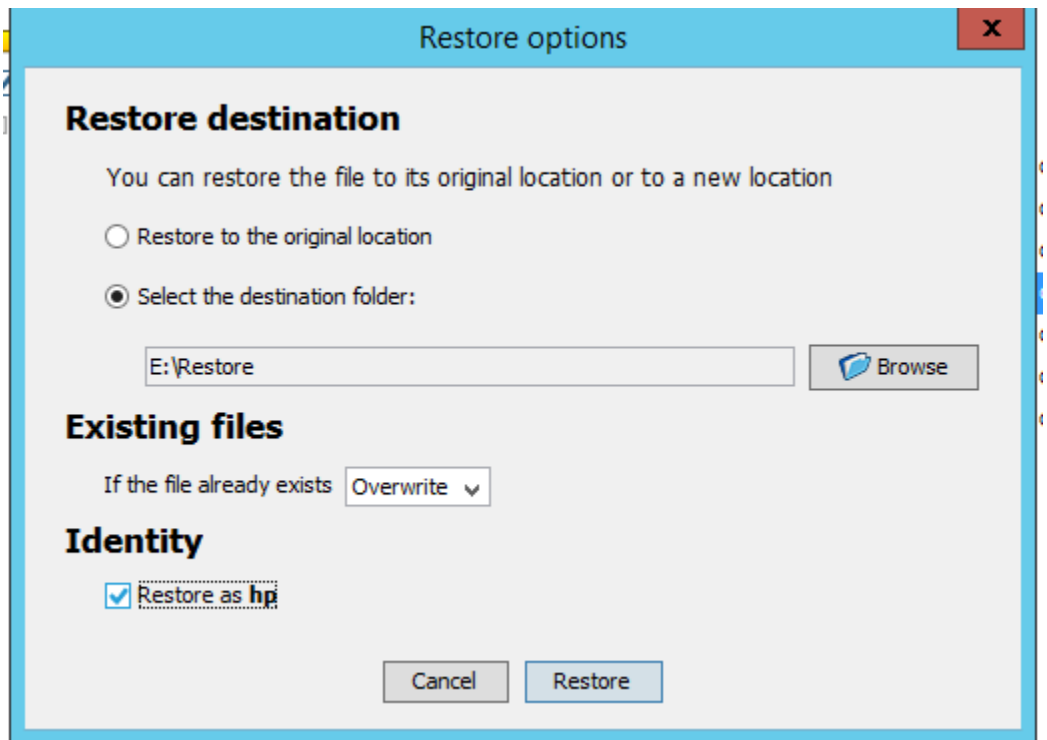

## **STEP 9:**

# **Restore Completed Successfully below window appears.**

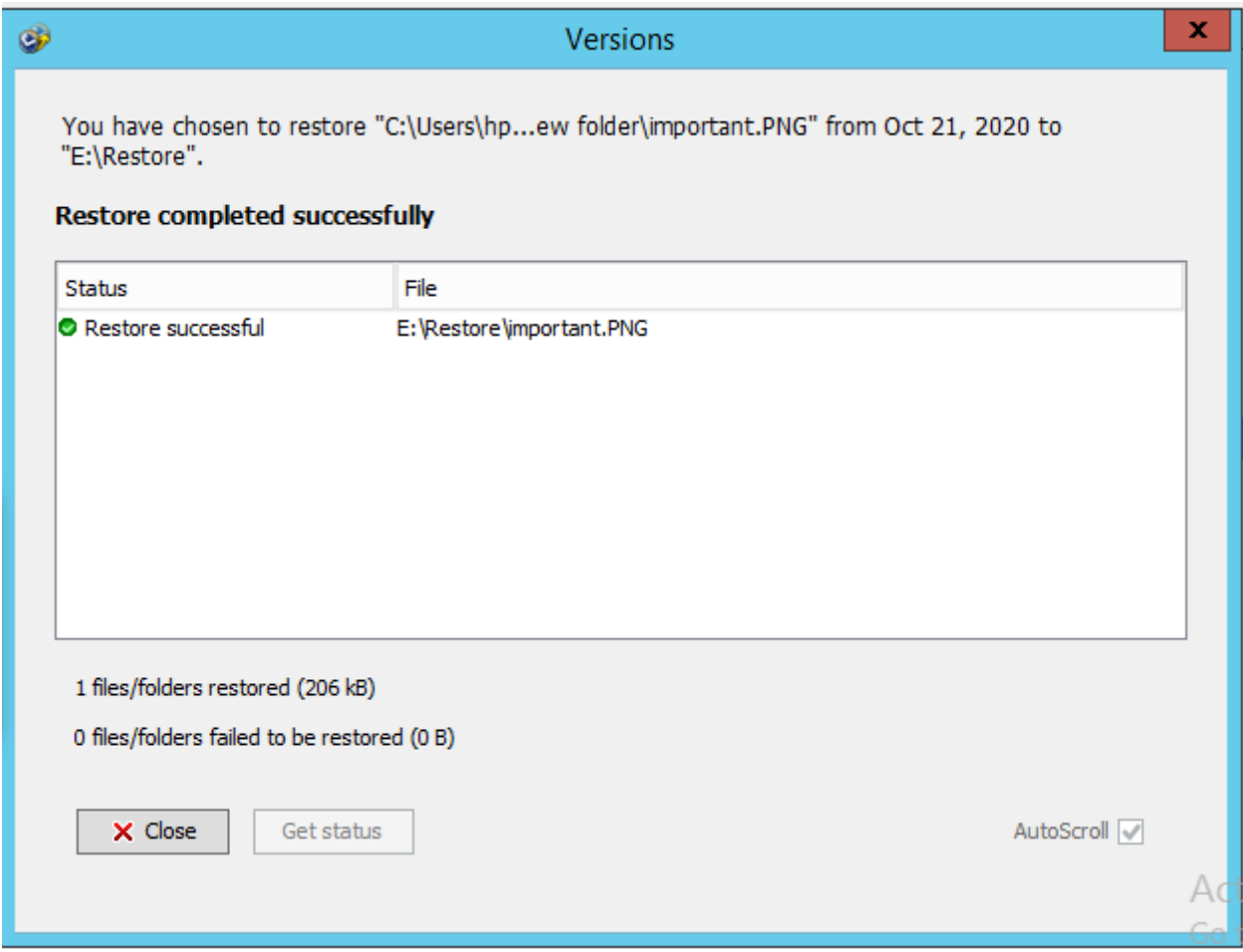

#### **STEP 10:**

#### **Check the file on the destination folder.**

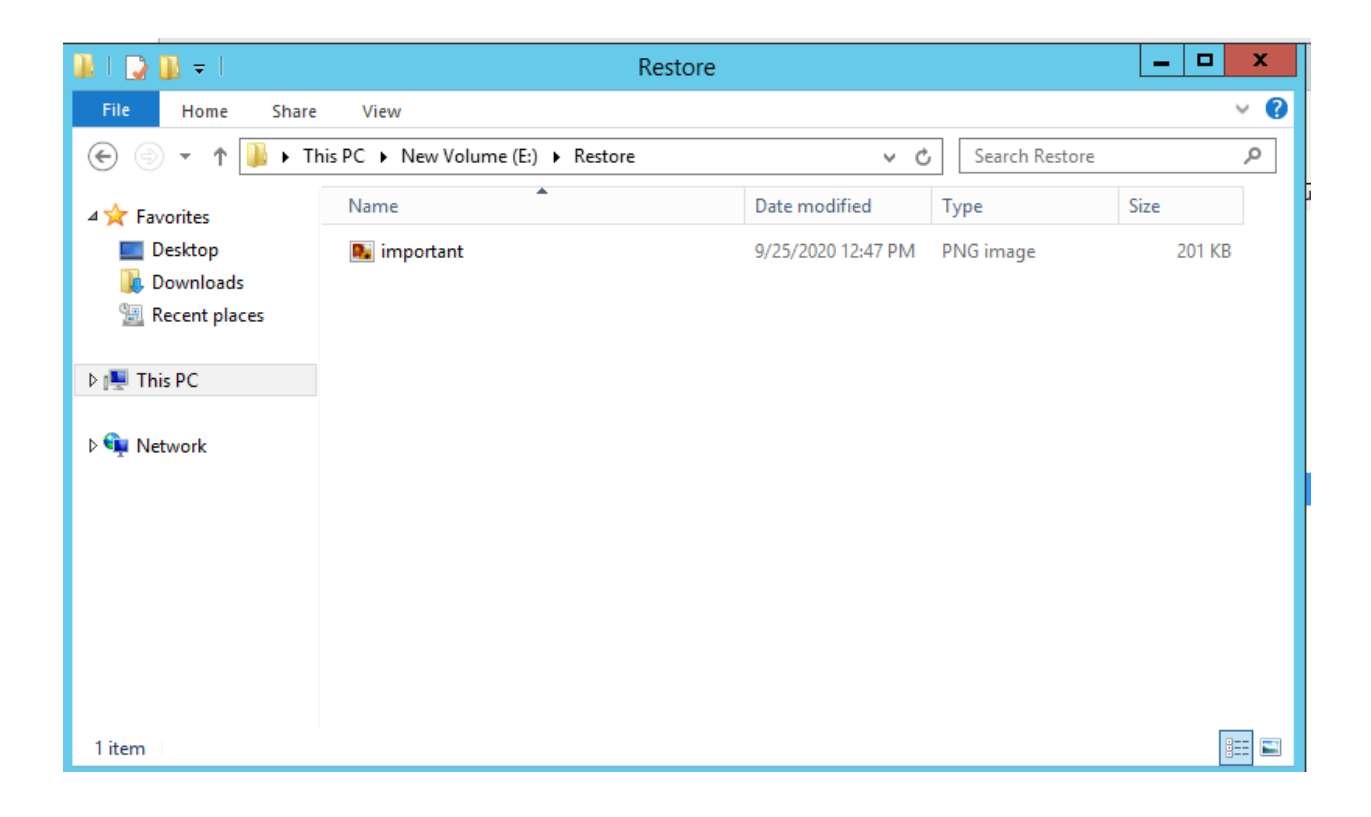